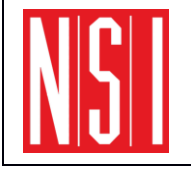

# **TP Création de pages Web Introduction aux langages HTML et CSS**

**Objectif :** Découvrir les langages qui permettent de mettre en forme des documents pour les publier sur le Web : langages HTML, CSS.

## **Exercice 1 :**

Avec le logiciel *NetBeans,* réalisez un nouveau projet type **Application HTML5/JS** portant le nom *MaPageWeb*. La vidéo 1 *« Introduction Netbeans pour HTML.avi »* montre la démarche à effectuer.

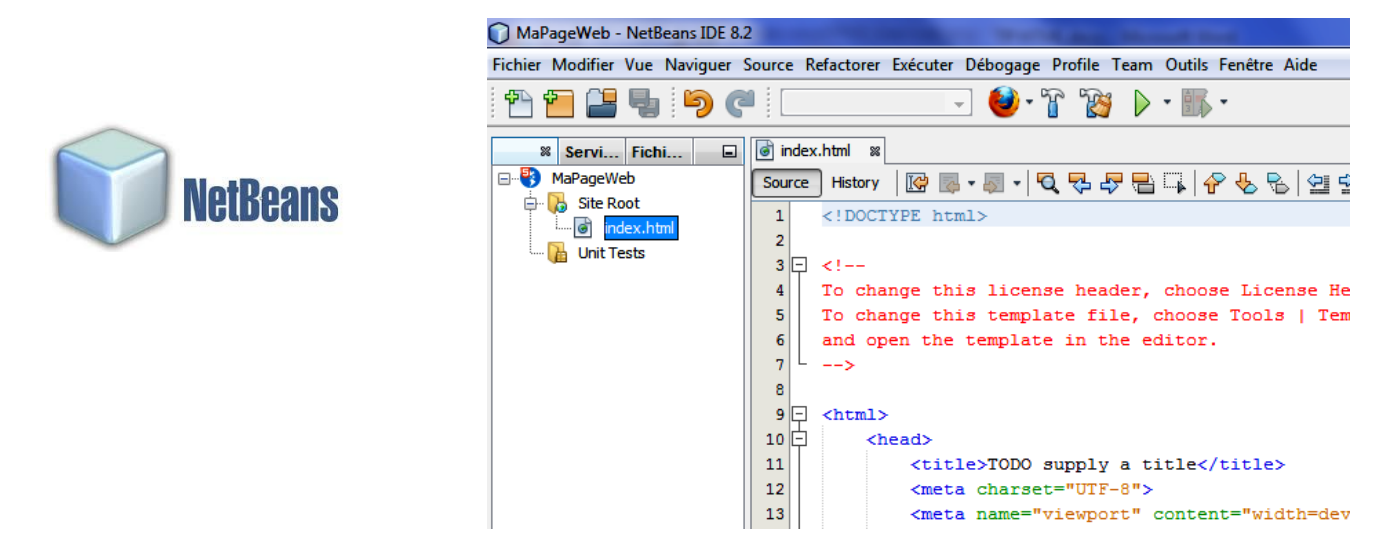

## **Exercice 2 :**

Complétez le fichier *index.html* de votre projet *MaPageWeb* afin d'obtenir la page web de l'exemple 1 présenté dans le document **«** *fiche de synthèse.pdf »*.

## **Exercice 3 :**

Modifiez le fichier *index.html* de votre projet afin d'obtenir la page web de l'exemple 2 présenté dans le document **«** *fiche de synthèse.pdf »*.

## **Exercice 4 :**

A l'aide de la vidéo 2 *« Incorporer une image.avi »* montrant comment insérer une image dans un document HTML, complétez votre fichier *index.html* afin d'insérer le logo\_nsi.png dans votre page web. L'exemple 3 présenté dans le document **«** *fiche de synthèse.pdf »* montre la balise **<img>** complète qu'il faut obtenir.

## **Exercice 5 :**

A l'aide de l'exemple 4 présenté dans le document **«** *fiche de synthèse.pdf »*, insérez dans votre page web un lien hypertexte vers le site web du lycée. Pour améliorer la présentation de la page, ce lien doit être placé dans un nouveau paragraphe à l'aide de la balise **<p>**.

#### **Exercice 6 :**

Complétez votre fichier *index.html* afin d'ajouter à votre page le tableau de l'exemple 11 présenté dans le document **«** *fiche de synthèse.pdf »*.

Modifiez ensuite le fichier HTML pour que le tableau corresponde maintenant au tableau suivant. Les caractéristiques du tableau sont : bordures style 2px, ligne pleine de couleur bleue et texte centré (voir attribut **text-align**).

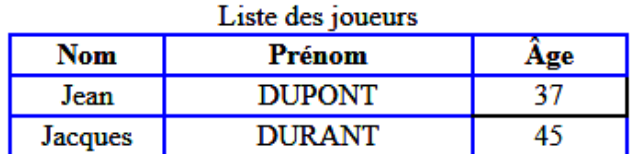

## **Exercice 7 :**

Complétez votre fichier *index.html* afin d'ajouter à votre page la liste de l'exemple 14 présenté dans le document **«** *fiche de synthèse.pdf »*.

Modifiez ensuite le fichier HTML pour que la liste corresponde maintenant à la liste suivante.

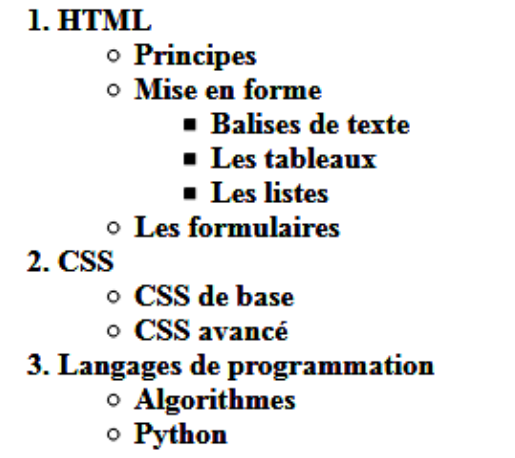

## **Exercice 8 :**

Pour mettre au point une page web, il est souvent nécessaire d'utiliser des outils de développement web mis à disposition avec votre navigateur.

En cliquant droit sur une page web, puis sur « Examiner l'élément », on ouvre l'inspecteur du navigateur. Cet outil permet d'accéder aux codes sources HTML et CSS de la page web, de les modifier et de visualiser le résultat en temps réel. Les modifications sont locales et n'altèrent pas les fichiers d'origine, actualiser la page (CTRL + R) la réaffiche dans son état initiale.

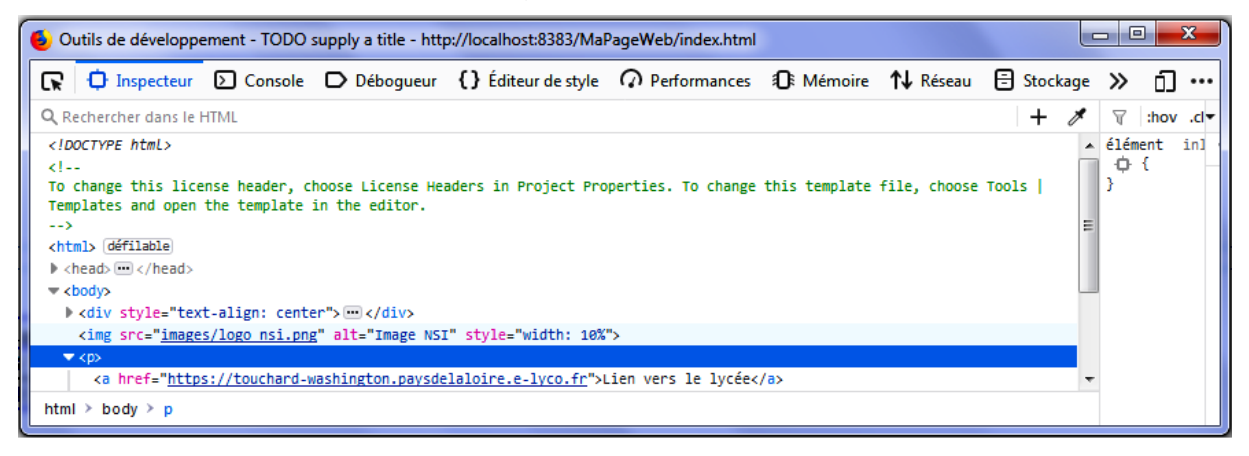

En promenant la souris sur les éléments du code source, les zones concernées s'affichent en surbrillance. On peut inspecter directement un endroit précis de la page, puis examiner l'élément de la partie que l'on veut modifier.

Il est également possible de faire apparaître les outils en cliquant sur « Developpement web » puis sur « Outils de développement » du navigateur ou faire « Ctrl+Maj+I » sur votre clavier ou encore appuyer sur la touche F12.

La vidéo 5 **« Inspecteur firefox.avi »** présente l'utilisation de l'outil inspecteur du navigateur Mozilla Firefox.

En utilisant l'inspecteur, modifiez la couleur du titre en rouge et la taille de l'image à 15 %.

#### **Exercice 9 :**

**1.** Avec le logiciel NetBeans, ajoutez une feuille de style **MonStyle.css** dans votre projet en vous aidant de la vidéo 3 **« Incorporer une feuille de style.avi »**.

**2.** Supprimez la mise en forme dans le fichier HTML (attribut **style** des balises **<div>**, **<h1>**, **<p>**, **<table>** et attribut **width** de la balise **<img>**).

**3.** Complétez votre fichier *index.html* afin d'ajouter sous le premier titre, 2 titres de type **<h1>** appelé respectivement Titre 2 et Titre 3.

**4.** A l'aide de l'exemple 15 présenté dans le document **«** *fiche de synthèse.pdf »*, complétez la feuille de style pour obtenir pour l'ensemble de la page web une couleur de fond de valeur #FFFF99 et une police de style verdana, couleur bleue, de taille 20 px.

Modifiez également le style par défaut de la balise **<h1>** pour obtenir un titre de couleur rouge, centré et de taille 50 px.

#### **Exercice 10 :**

On souhaite différencier le premier titre des deux autres. A l'aide de l'exemple 16 présenté dans le document **« fiche de synthèse.pdf »**, modifiez la feuille de style en ajoutant un identifiant **titre1** pour que seul le premier titre dispose des propriétés définies précédemment.

Pour réaliser les pages web, il est souvent utile de chercher sur internet la syntaxe du code HTML/CSS qui nous manque. Par exemple, le site **w3schools.com** contient de nombreux exemples. La vidéo 4 **« Aide w3school.avi »** présente l'utilisation de ce site.

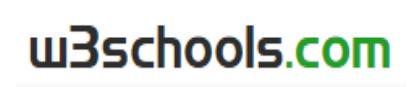

#### **Exercice 11 :**

A l'aide de l'exemple 18 présenté dans le document **« fiche de synthèse.pdf »**, complétez la feuille de style en ajoutant une classe **autresTitres** pour que les 2 titres suivants disposent des propriétés de couleur verte, de taille 35 px, justifié à gauche et souligné.

Vous recherchez sur le site **w3schools.com** la propriété qu'il faut utiliser pour souligner un texte.

#### **Exercice 12 :**

A l'aide des exemples 19 et 22 présentés dans le document **« fiche de synthèse.pdf »**, complétez la feuille de style pour que l'image dispose des propriétés suivantes :

- image de dimension 15 %;
- cadre autour de l'image de 5 px, de trait plein et de couleur rouge ;
- angles du cadre arrondis de 10 px ;
- couleur de fond du cadre bleue ;
- image décalée du cadre dans toute les directions de 10 px ;
- image fixe dans la page ;
- positionnement de l'image à 20 px du haut de la page et 20 px de la droite ;

## **Exercice 13 :**

Complétez la feuille de style pour que le tableau dispose des propriétés suivantes :

- cadre du tableau de 2 px, en trait plein et de couleur rouge ;
- alignement du texte centré ;
- largeur des cellules de taille identique ;
- bordures du tableau fusionnées ;
- largeur du tableau de moitié de page ;
- en-tête du tableau de couleur verte et de taille 25 px ;

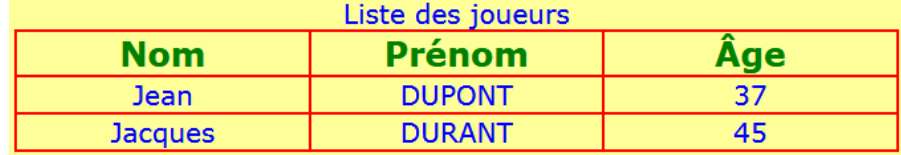

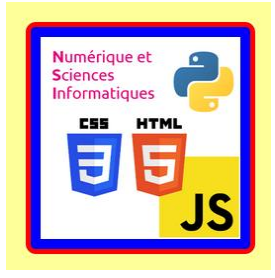